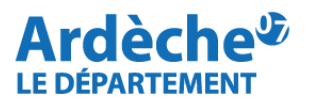

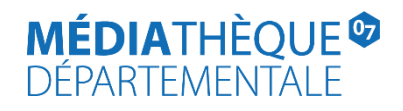

# **Comment indiquer le nom d'un usager associé à une demande de transfert, le supprimer et éditer la liste des demandes.**

Ce mode d'emploi vous permettra d'ajouter un message à une demande de transfert (= réservation) dans le cas où la demande est associée à un usager spécifique.

Vous pourrez aussi modifier, supprimer ce message et éditer la liste complète des demandes de transfert présentes dans la rubrique *Réservation professionnelle* pour identifier celles associées au nom d'un usager.

Rendez-vous sur [le site Internet de la Médiathèque départementale,](https://lecture.ardeche.fr/) connectez-vous à votre compte et accédez à votre espace professionnel (pour savoir comment faire, reportez-vous à la fiche : [Comment se connecter à son compte.](https://lecture.ardeche.fr/se-connecter)

#### **Indiquer le nom d'un usager associé à une demande de transfert (= réservation)**

- 1- Réalisez une demande de transfert sur un document. (cf mode d'emploi : [Comment](https://lecture.ardeche.fr/comment-rechercher)  [faire une recherche documentaire et demander le transfert d'un document](https://lecture.ardeche.fr/comment-rechercher) )
- 2- Retrouvez cette demande dans la rubrique **Réservations Professionnelles** sur votre compte professionnel de bibliothèque. (Chemin d'accès : **Desserte documentaire**, puis **Toutes opérations site**).

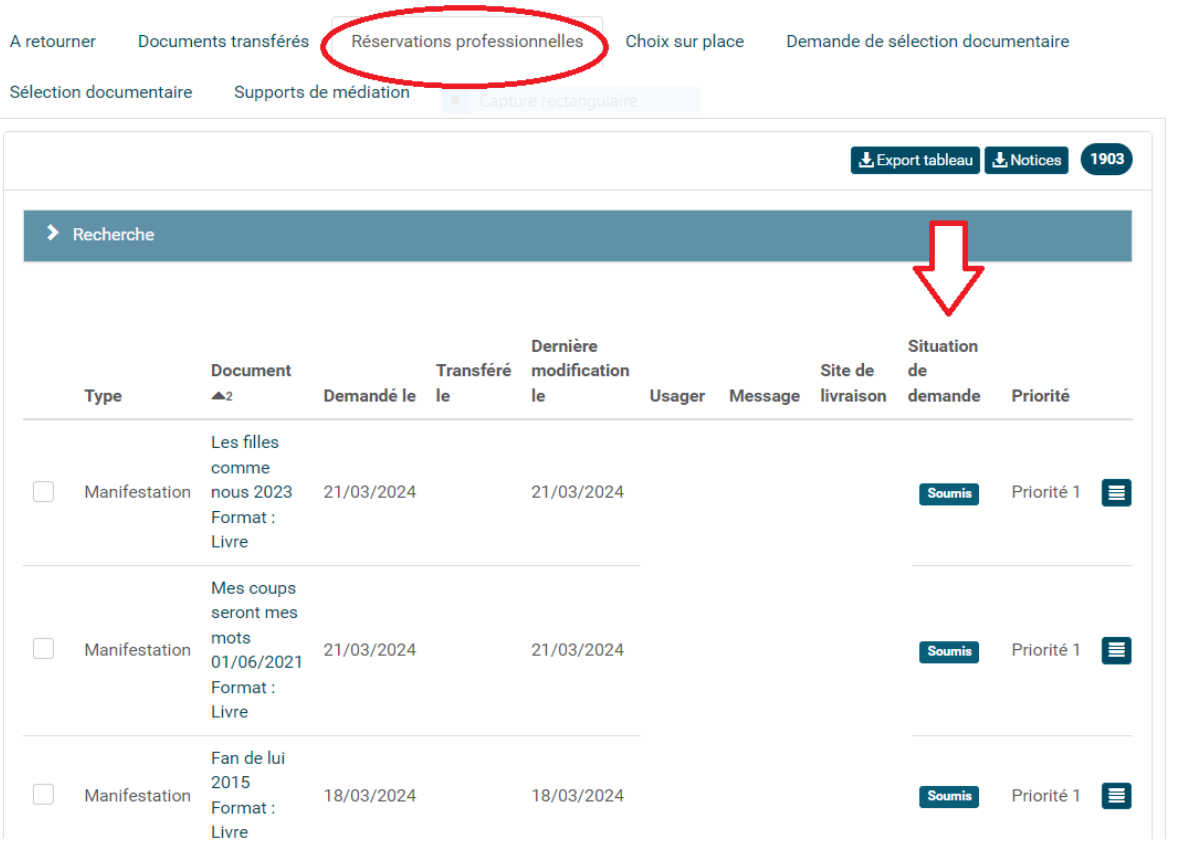

3- Sur la ligne du document, cliquez sur **le bouton bleu en forme de sandwich** situé à droite. Sélectionnez **Editer le message d'information.**

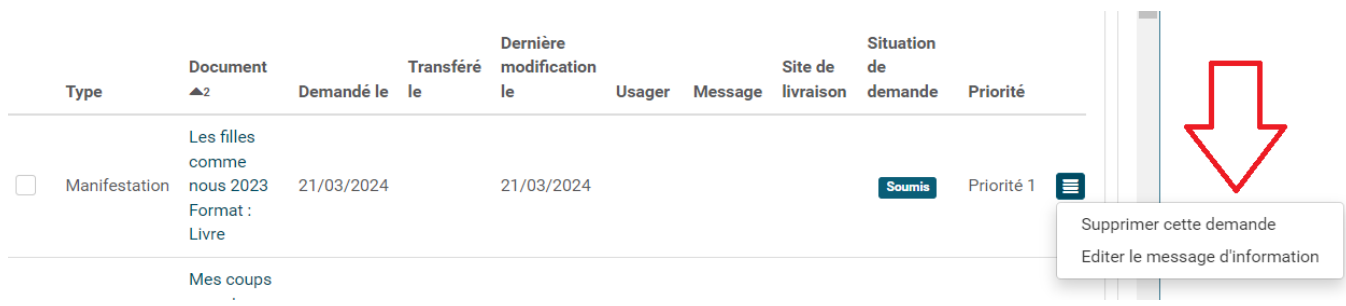

4- Après avoir cliqué sur **Editer le message d'information**, une fenêtre apparaît. Inscrivez le nom de l'usager à qui est destiné le document. Cliquez sur **OK.**

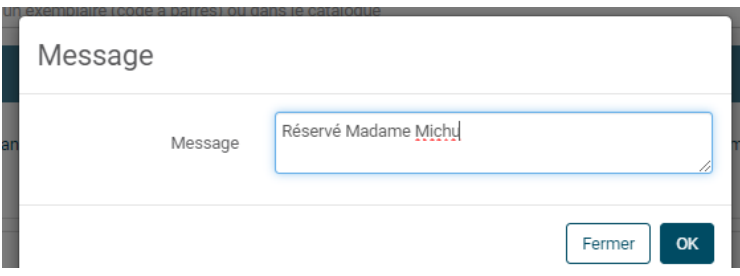

5- Le message apparaît à côté du document, dans la liste des **Réservations Professionnelles**, dans la colonne **Messages**. (cf ci-dessous) :

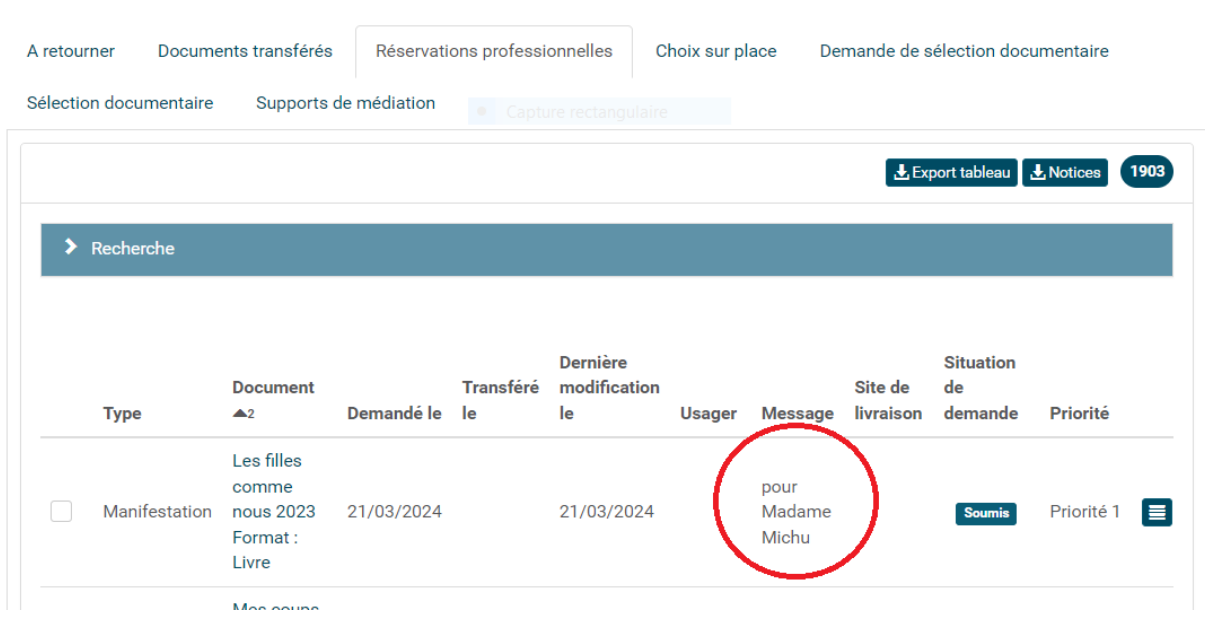

**Attention : Si un message est déjà rédigé par la MDA, nous vous remercions de ne pas l'effacer.**

**Il est possible d'ajouter des messages sur des réservations déjà réalisées quand celles-ci ont encore le statut "soumis". Cela n'est pas possible avec le statut "mis de côté", "en transit aller" ou "transféré".**

### **Modifier un message associé à une demande de transfert (= réservation)**

**Attention : Cette opération n'est possible que sur les documents présents dans cette rubrique avec la mention "soumis". Cela n'est pas possible avec les autres statuts du documents ("Mis de côté", "En transit aller", "transféré").**

1. Retrouvez cette demande dans la rubrique **Réservations Professionnelles** sur votre compte professionnel de bibliothèque. (*Chemin d'accès : Desserte documentaire, puis Toutes opérations site*).

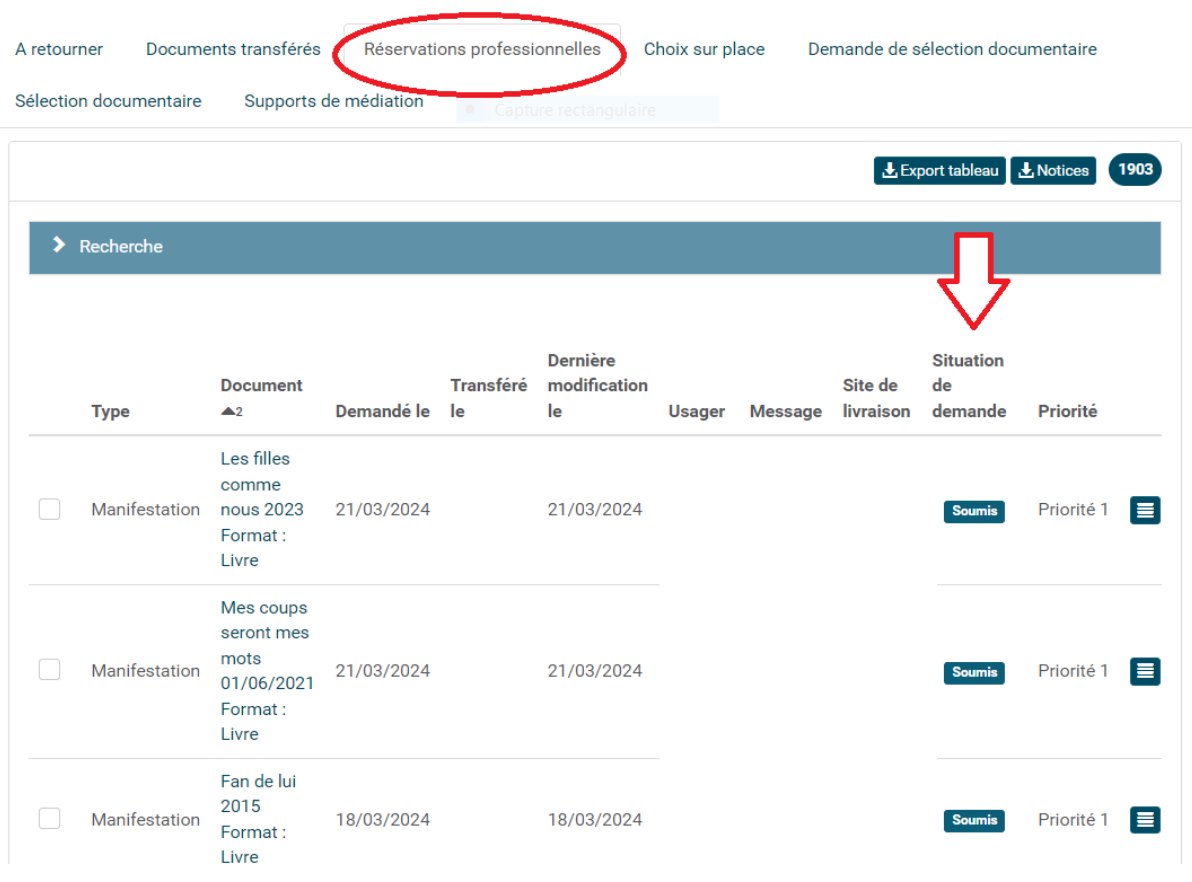

2. Sur la ligne du document, cliquez sur **le bouton bleu en forme de sandwich** situé à droite. Sélectionnez **Editer le message d'information.**

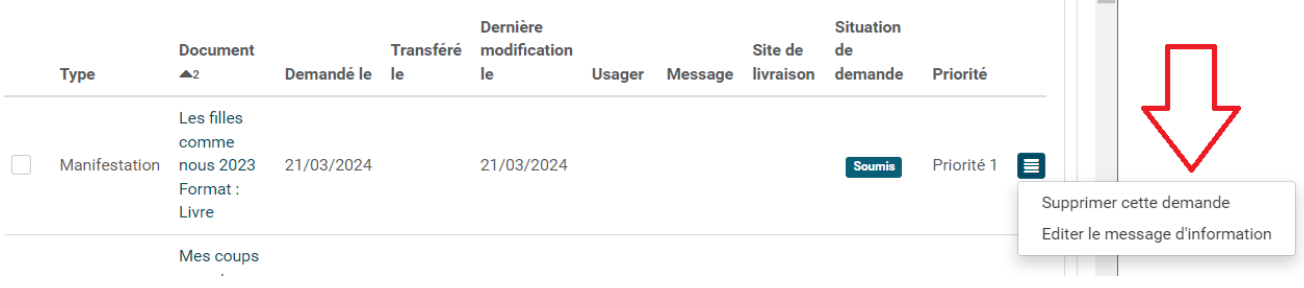

3. Après avoir cliqué sur **Editer le message d'information**, une fenêtre apparaît. Ajouter un second nom d'usager ou modifiez le nom de l'usager à qui est destiné le document. Cliquez sur **OK.**

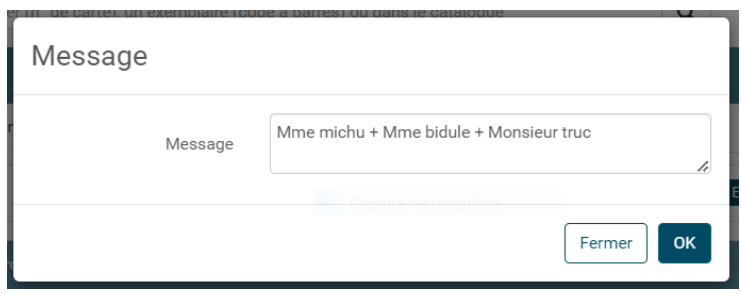

Votre modification apparaît alors dans le tableau des réservations, sur la ligne du document concerné :

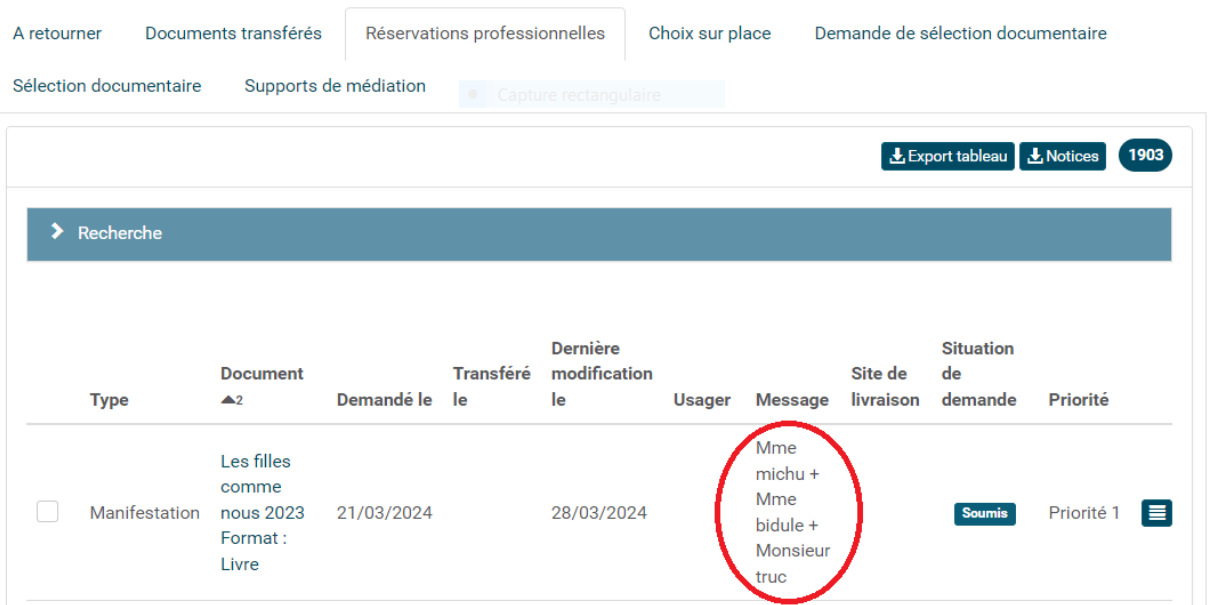

### **Supprimer un message associé à une demande de transfert (= réservation)**

1. Retrouvez cette demande dans la rubrique **Réservations Professionnelles** sur votre compte professionnel de bibliothèque. (*Chemin d'accès : Desserte documentaire, puis Toutes opérations site*).

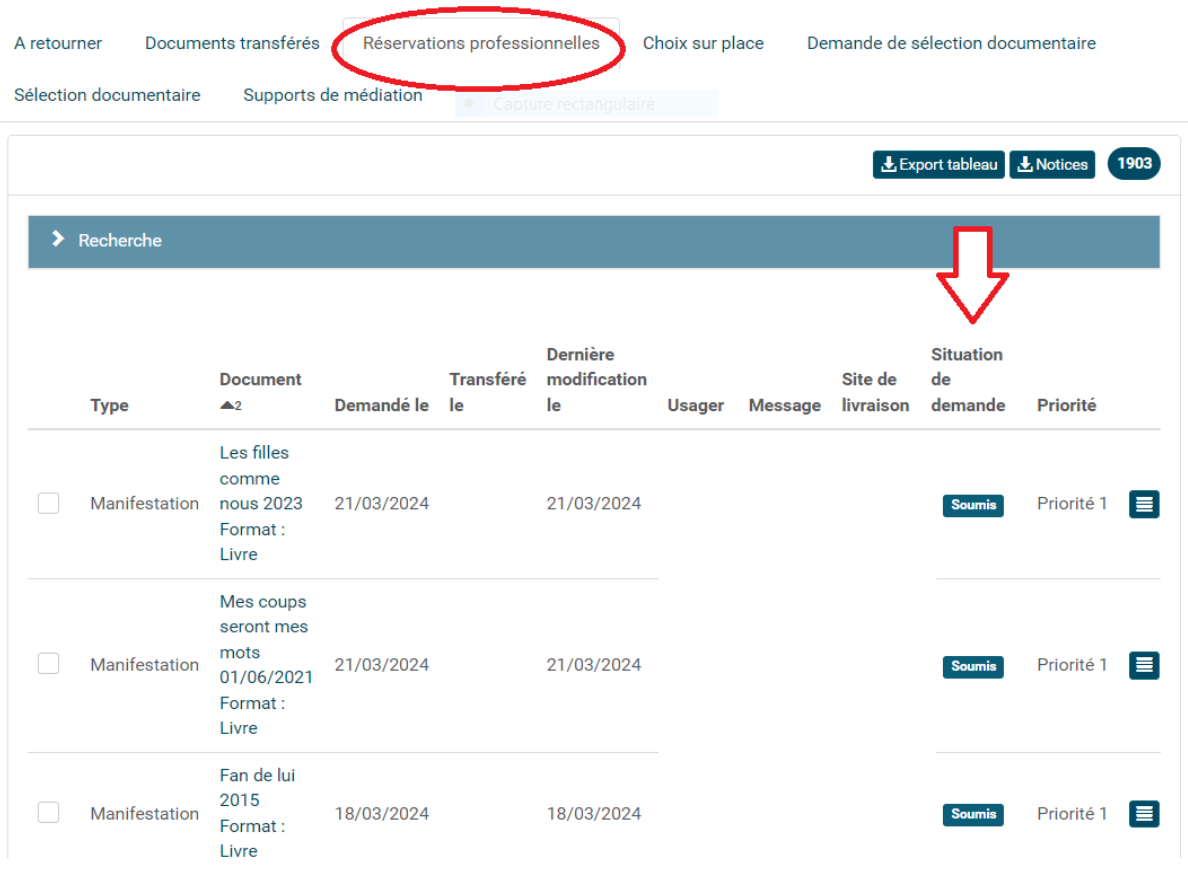

2. Sur la ligne du document, cliquez sur **le bouton bleu en forme de sandwich** situé à droite. Sélectionnez **Editer le message d'information.**

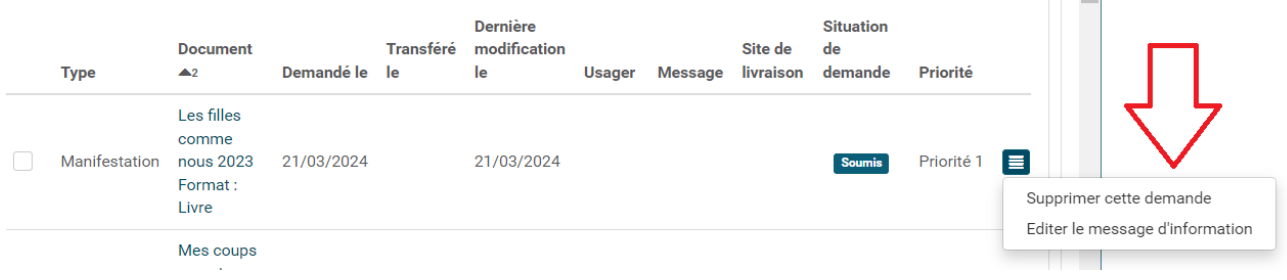

3. Supprimez le contenu du message en cours. Cliquez sur **OK.**

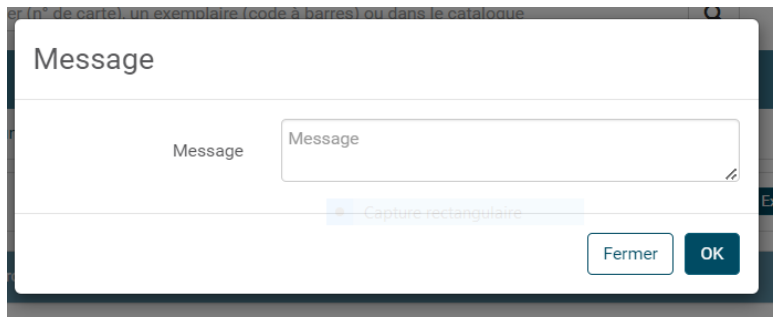

Le message ne devrait plus apparaître à côté de la demande de réservation dans le tableau.

**Attention : Si un message est déjà rédigé par la MDA, nous vous remercions de ne pas l'effacer.**

**Note : Quand le document est rendu à la MDA, les messages que vous réalisez sur les demandes de transfert s'effacent automatiquement.** 

## **Editer la liste des réservations professionnelles avec le nom d'un usager**

1- Pour éditer la liste des documents demandés en transfert et comprenant un message, cliquez sur le bouton **Export Tableau**, situé dans la rubrique **Réservations Professionnelles**.

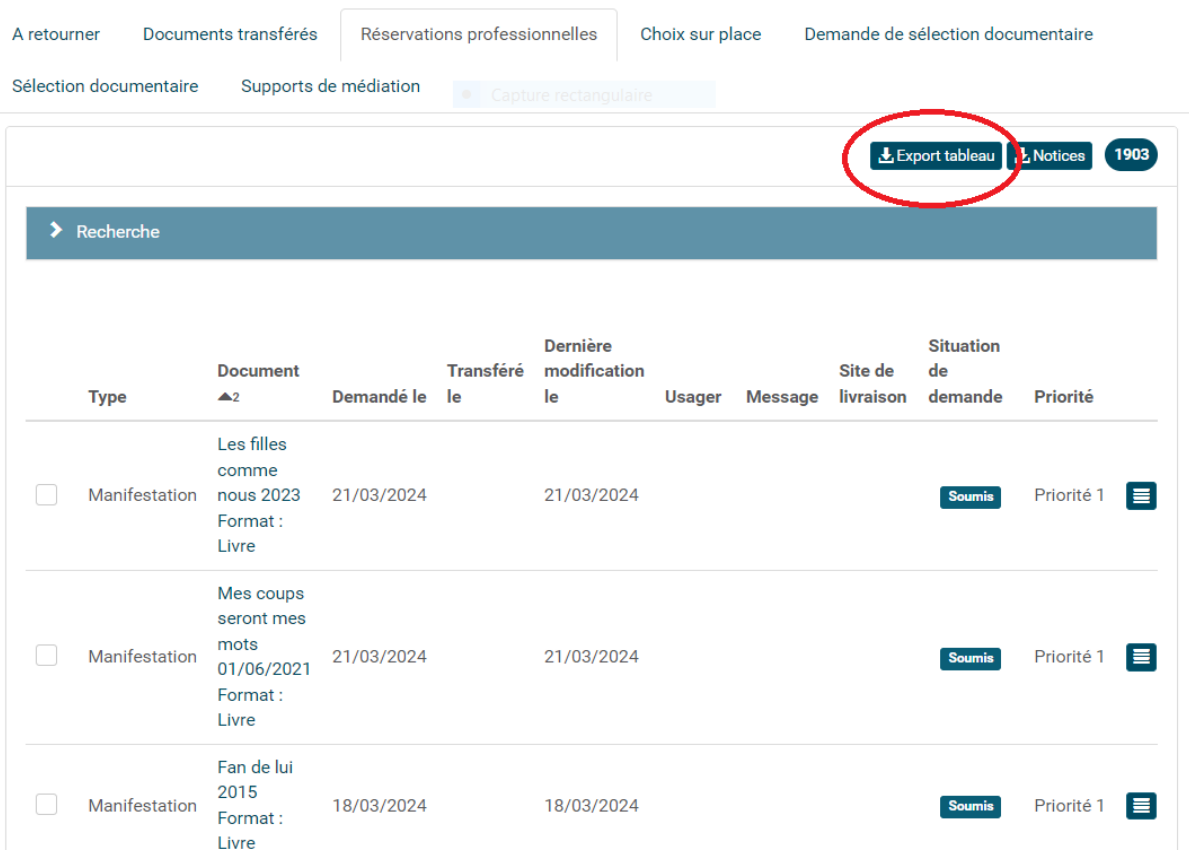

2- Un document sous format Excel se télécharger, récapitulant l'ensemble de vos **Réservations Professionnelles**. (Cf ci-dessous) :

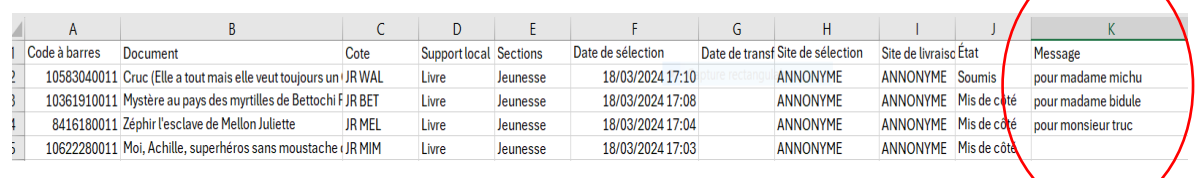

3- Ouvrez le document téléchargé, enlevez les colonnes inutiles. Vérifiez les lignes de documents contenant le nom d'un usager dans la colonne **Messages**.

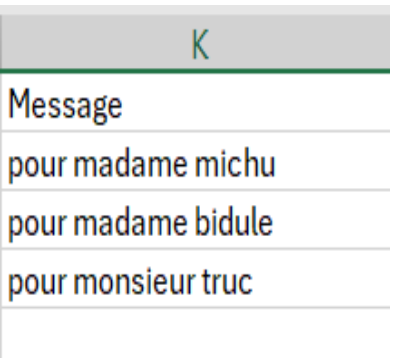